# **Analyzing Classroom Student Performance**

Use student performance dashboards and reports to analyze the standards mastery performance of your students. Identify test questions and standards for targeted instruction using item and skills analysis reports. Show student progress over time using trends reports.

### **Run a Student Analysis Report for a Student Group**

Compare results from standardized and benchmark tests for each student in a student group.

- 1. Roll your cursor over the Classrooms header and click **Student Performance**
- 2. On the Student Performance page, select a section from the Course/Section menu
- 3. Click the Student Analysis tab
- 4. Check **Run Report Using Student Group** and select a group from the menu
- 5. Click the link for a report listed under Report Name

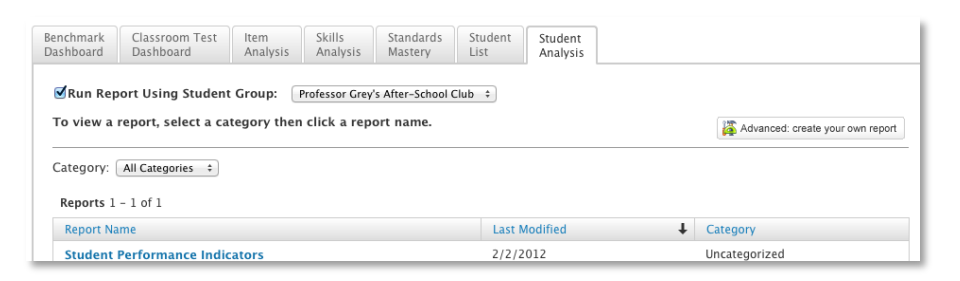

### **Edit a Student Analysis Report**

When viewing a student analysis report, modify the report layout and data formats.

- 1. When viewing a student analysis report, click **Advanced: edit this report**
- 2. For the column you want to modify, click **edit**
- 3. Make changes to the column using the menus
- 4. Click **Update Column** to save your column changes
- 5. Click **Go to Spreadsheet** to see the updated report

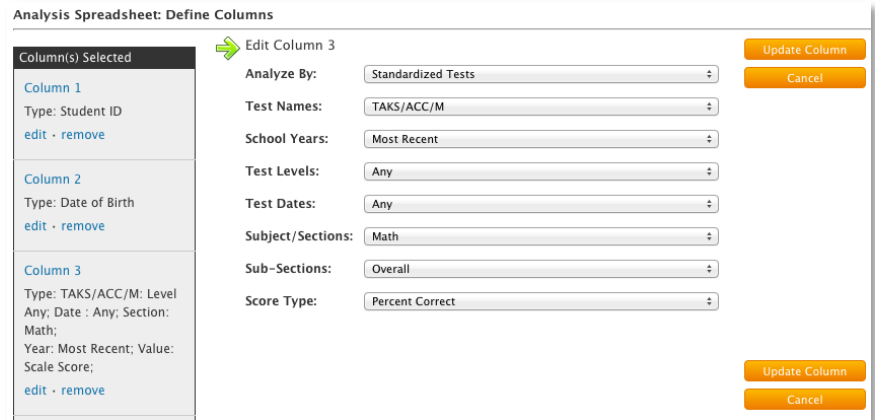

**View an Item Analysis Report**

each question on a selected test.

Me Section menu

### **View Benchmark or Classroom Test Results**

Use the same steps to view test results for benchmark and classroom tests using the Benchmark and Classroom Test Dashboards.

- 1. Roll your cursor over the Classrooms header and click **Student Performance**
- 2. On the Student Performance page, select a class from the Course/Section menu
- 3. Click the Benchmark Dashboard tab for benchmark test results, or click the Classroom Test Dashboard tab for classroom test results
- 4. Use the Filter options to filter for test category, test subject, and grade level
- 5. Click **Filter**
- 6. Click a column title to sort the report by that column
- 7. Click a **+** plus sign to show more test details
- 8. To see the name of a standard, roll your cursor over the standard link

Click the standard link for more information.

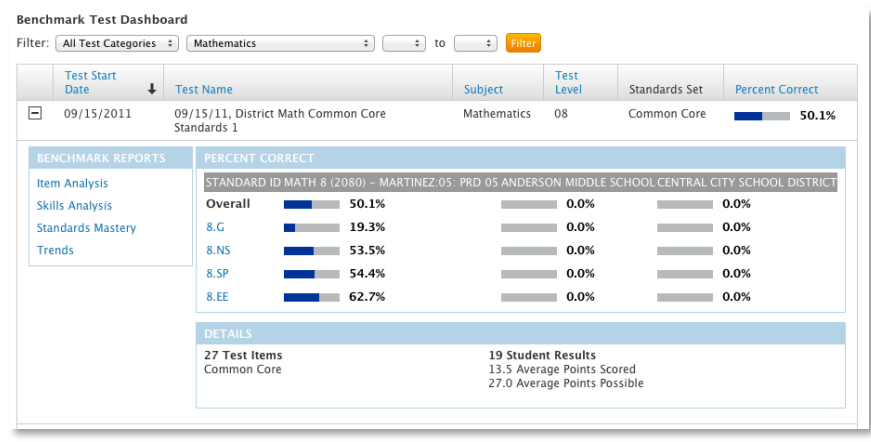

3. On the Item Analysis tab of the Student Performance page, choose from the reporting options, including test type, subject, and test level

Use item analysis to see test results and student performance for

1. From Schoolnet's home page, select a section from the Show

2. Then click **Item Analysis** on the District and Local Tests tab

- 4. To see details on a test item, click the item number link in the column heading
- 5. On the "Item Detail with Distribution of Student Responses" page, view the item's question and answer choices, the correct answer, percentage of student responses for each answer, and other test item details

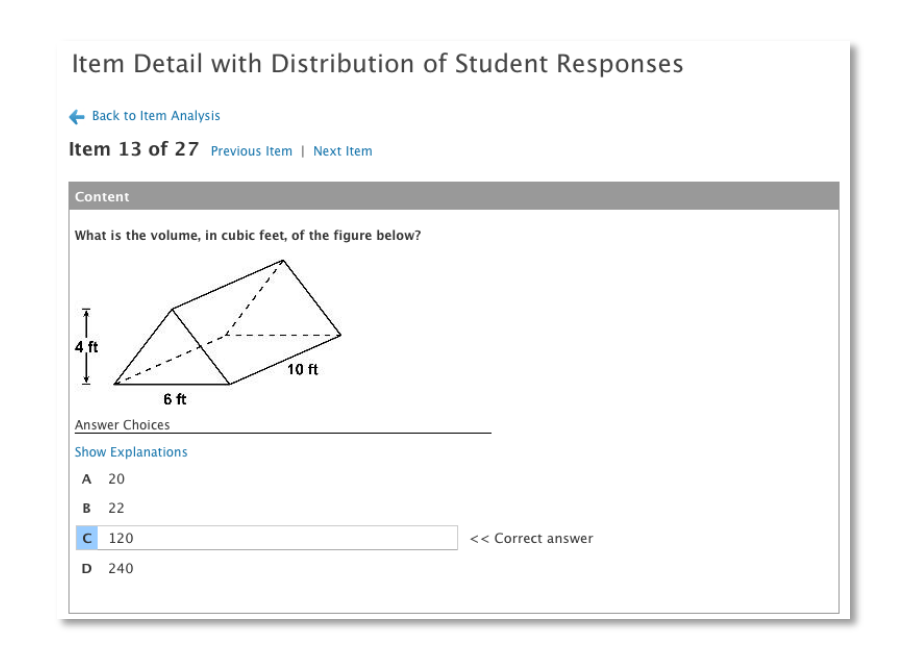

## **View a Skills Analysis Report**

To find out how your students performed on each standard in an assessment, use a skills analysis report.

- 1. On the Schoolnet home page, select a section from the Show Me Section menu
- 2. Click **Skills Analysis** on the District and Local Tests tab
- 3. Select a test type, subject, test level, and test name
- 4. View the skills analysis report below the menus
- 5. To see the next level of detail, click **View All at Skill Level**

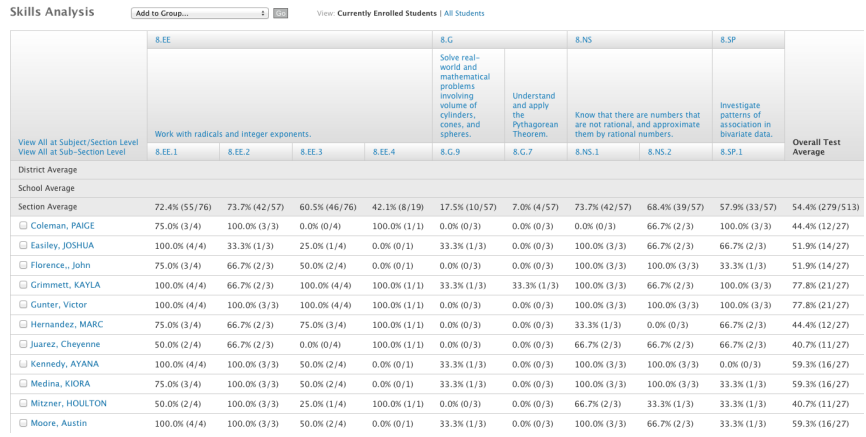

### **View a Standards Mastery Trends Report**

Compare test results from benchmark and classroom tests using a standards mastery trends report.

- 1. On the Schoolnet home page, select a section from the Show Me Section menu
- 2. On the District and Local tab, click **Standards Mastery**
- 3. On the Standards Mastery tab, select **Trends** from the Test Type options
- 4. Select up to six tests to compare on the report
- 5. Click **Go** to run the report
- 6. Click a standard link to see the next level of detail

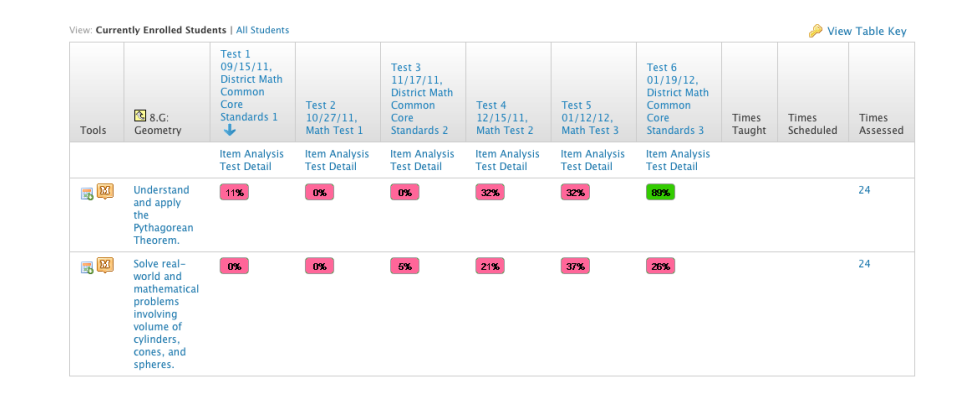

## **Modify a Student Analysis Report to Show Standards Mastery Trends**

Use a student analysis report to show standards mastery over time. Run the report on a student group and export the data to Excel®.

- 1. Roll your cursor over the Classrooms header and click **Student Performance**
- 2. On the Student Performance page, select a class from the Course/Section menu
- 3. Click the Student Analysis tab
- 4. Check **Run Report Using Student Group** and select a group from the menu
- 5. Select a report under Report Name
- 6. To add columns to the report, click **Advanced: edit this report**
- 7. Use the options menus under the "Analysis Spreadsheet: Define Columns" area to define a new column
- 8. Then click **Add Column**
- 9. Add a column for each test you want to include on your report
- 10. When you've finished adding columns, click **Go to Spreadsheet**
- 11.Click **Export to Excel** to save or modify the report in Excel®

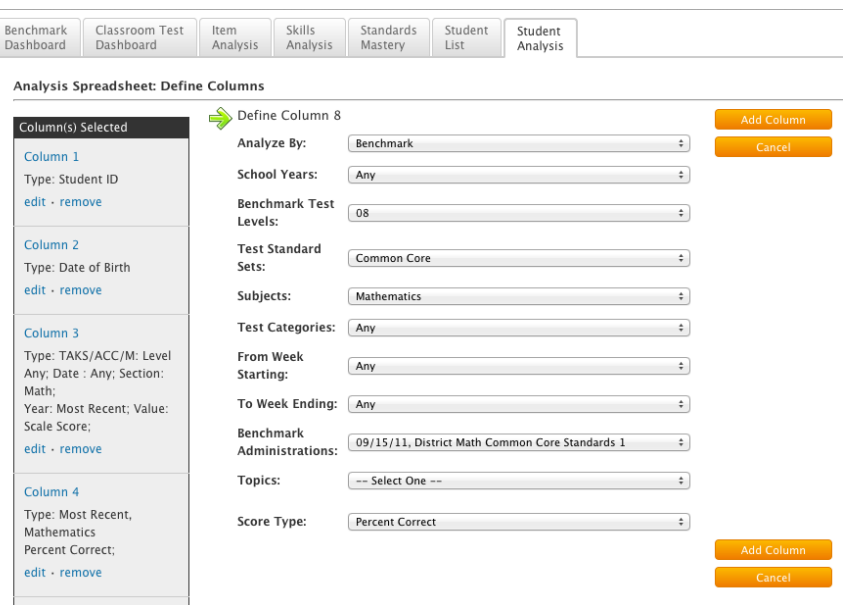